## **Step-by-Step Guide for State of South Carolina Athletic Training Licensure**

### *Prior to starting the online application process, please complete these steps:*

- 1. Print and complete the Verification of Lawful Presence form
	- *a.* The form can be found on the online portal and exported or by clicking the word "form" above
- 2. After completing the form, it must be notarized and scanned for upload into the online application system.
- 3. Obtain a copy of your social security card
- 4. Obtain a copy of your valid driver's license, state issues ID, passport, or military ID
- 5. Obtain a copy of your active BOC certification (visi[t https://at.bocatc.org/,](https://at.bocatc.org/) sign in to BOC360, and download your card)

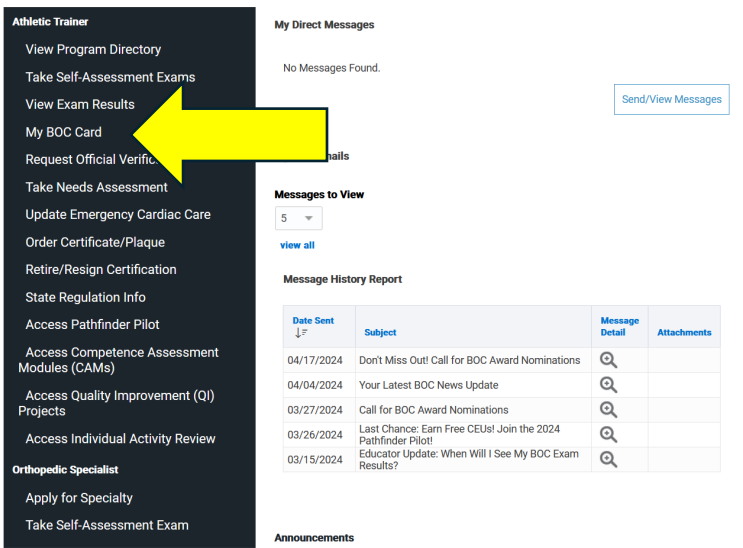

6. If you have a previous state license or certification, you will need to have the date issued and expired in the system. Visit the state's license look-up to verify the dates.

#### *Now, you are ready to begin the online application process. Please complete these steps:*

- 1. Visit<https://eservice.llr.sc.gov/SSO/Login/LoginPage?ReturnUrl=%2fsso>
- 2. Once you arrive, you will need to click on "Create Your Account"

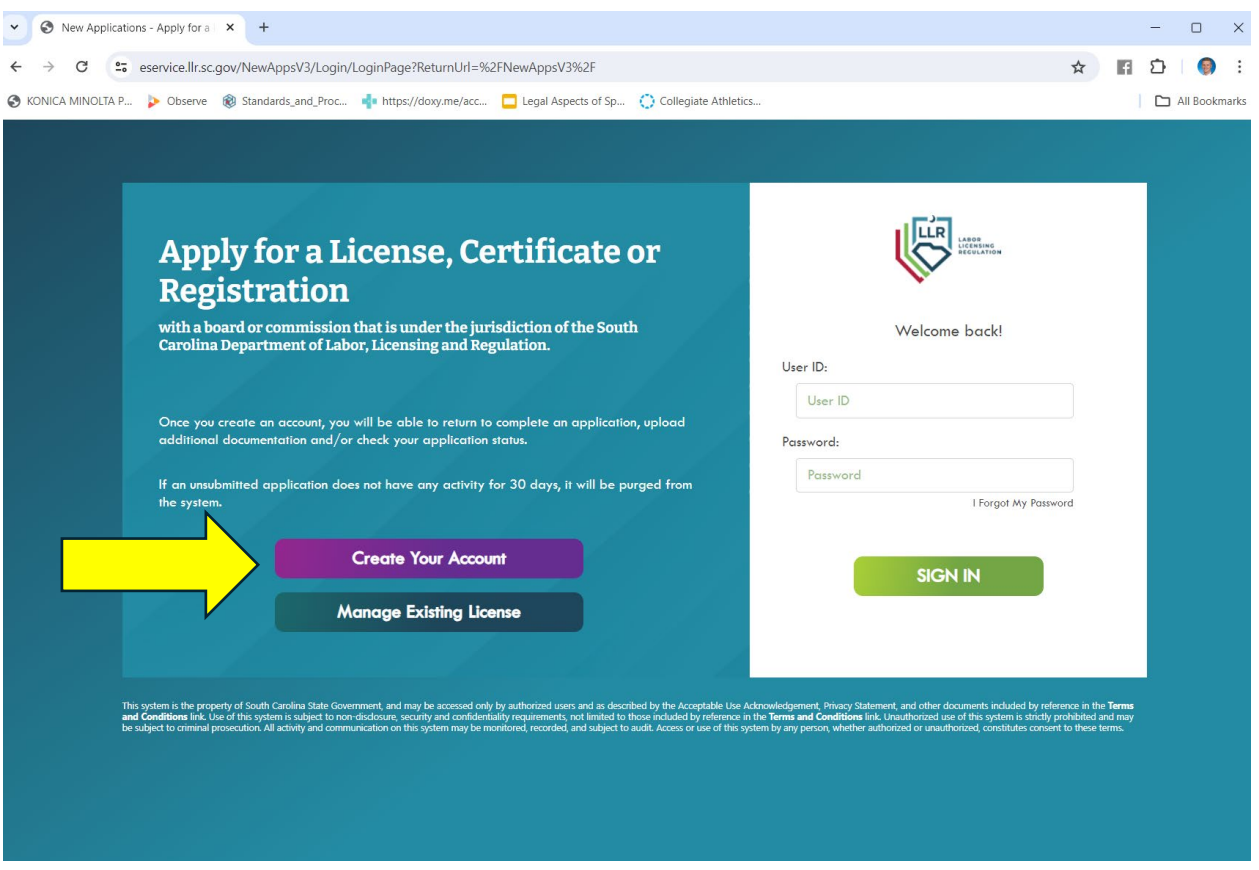

3. Next, create your profile with a username and password. Press register when complete.

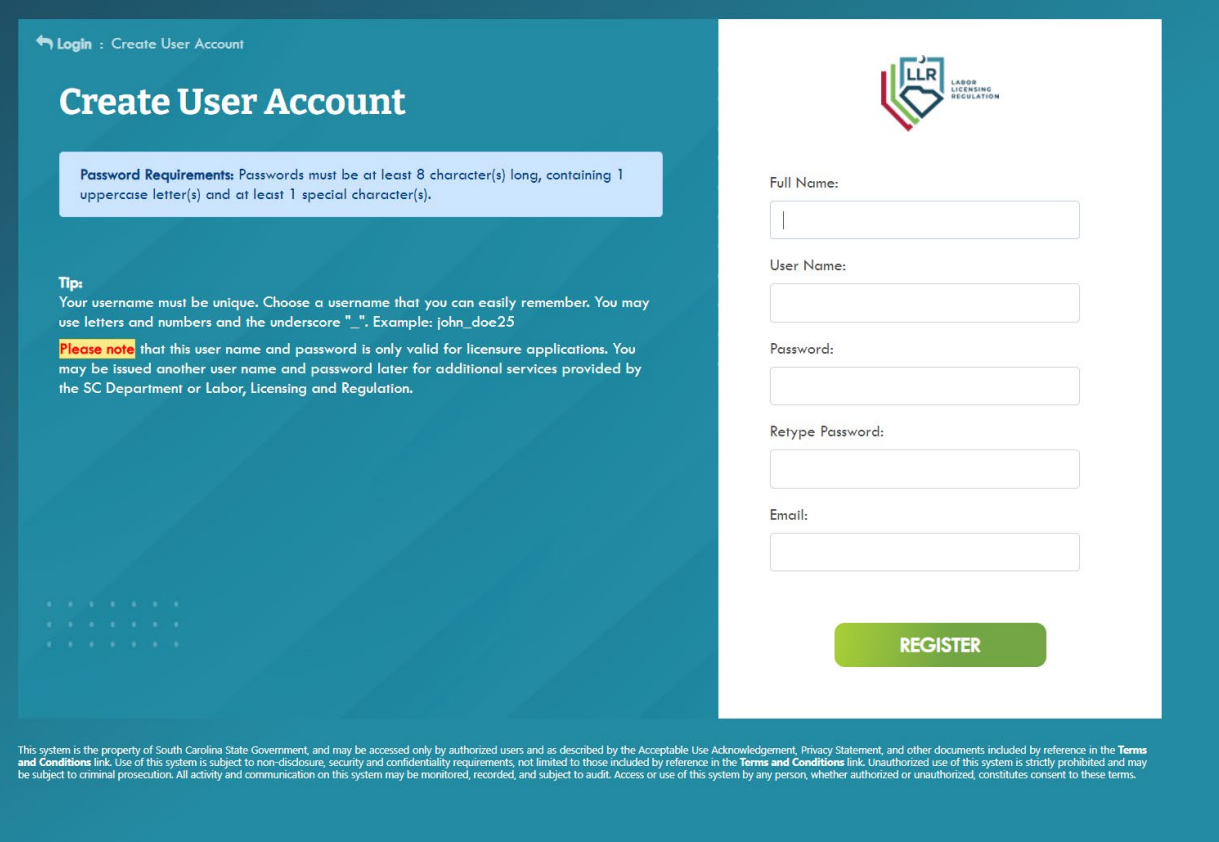

4. Next, press sign in to enter the online application system.

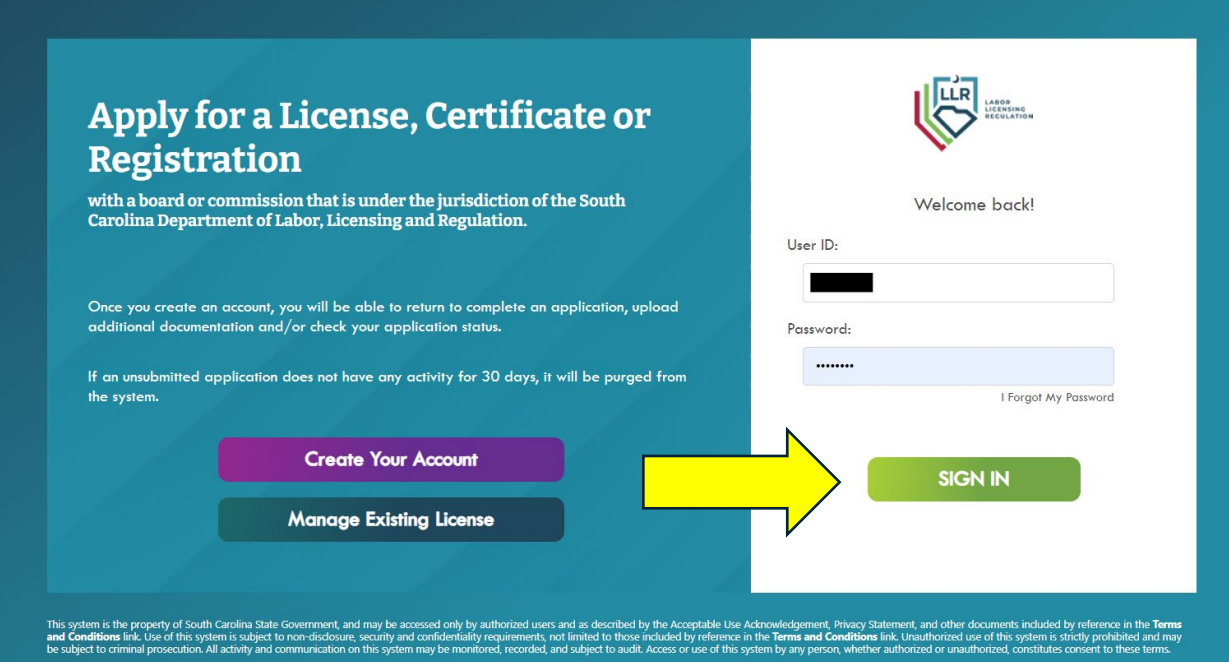

5. You are now in the online application. Click on "create new application" to begin the process.

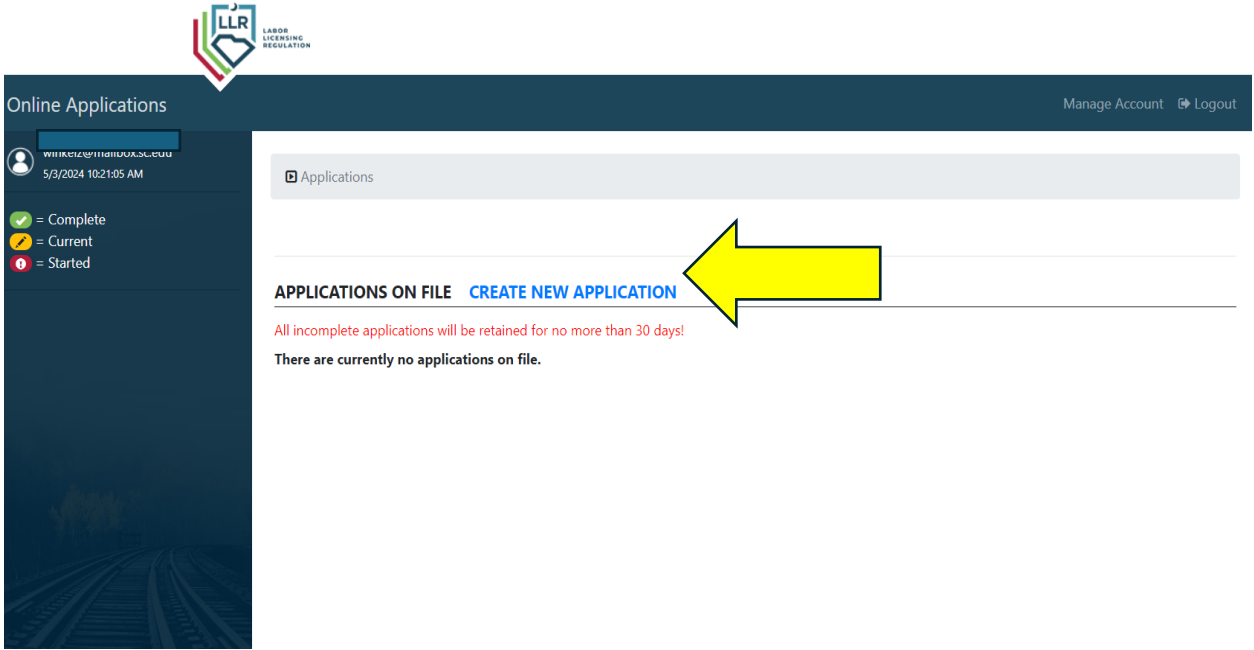

6. A license type selection will need to be entered. Under "division" select MEDICAL-EXAMINERS and under "application type" select ATHLETIC TRAINER LICENSURE APPLICATION

#### PLEASE CHOOSE A LICENSE TYPE?

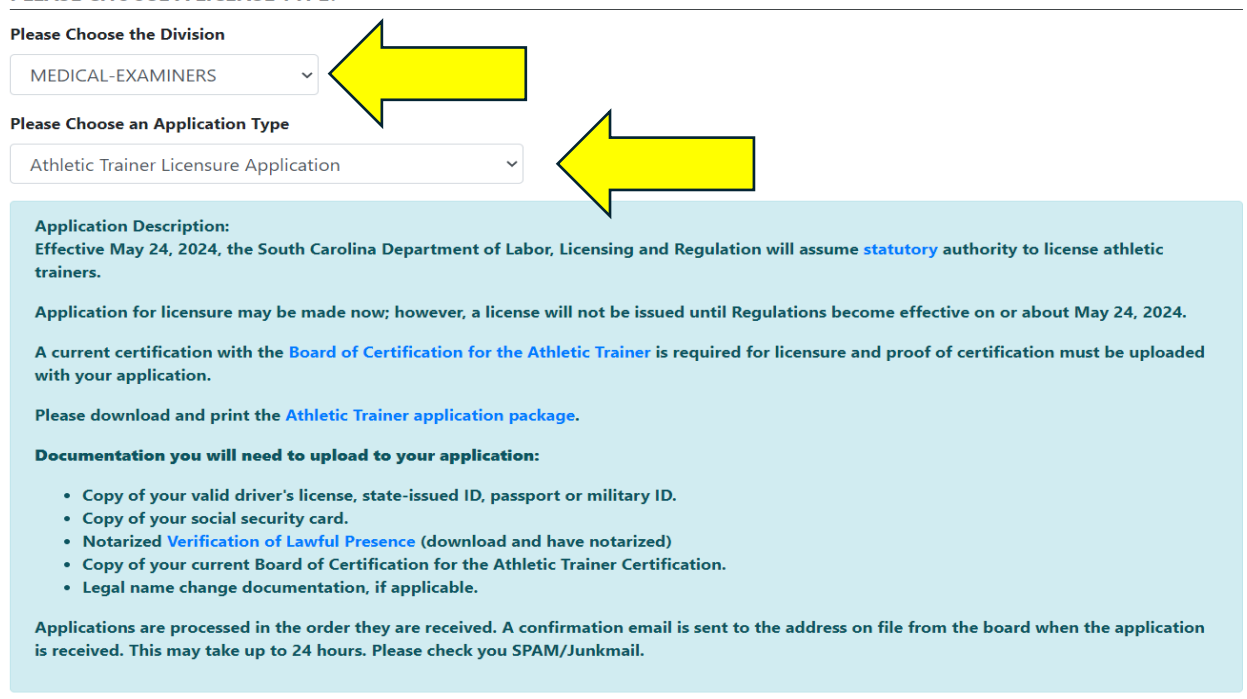

\**Note: This is when the application package will load that has the verification of lawful presence form you need to have printed and notarized. There is also a link to the BOC portal for proof of your certification.*

#### 7. Next, upload your documents.

The below listed documents are either required or may be applicable to complete your application. To proceed with this application, you must either upload the document or select the checkbox to the right of the listed document.

You have 90 days, once you submit this application, to log back in and upload the requested documentation. Once you receive a confirmation email that your application has been received by the board (usually within 24 hours), you will be able to log back into your application to upload additional documentation.

Acceptable file types are jpeg, gif, png, pdf and/or tiff. Each file should not exceed 8 MB.

#### **DOCUMENTS**

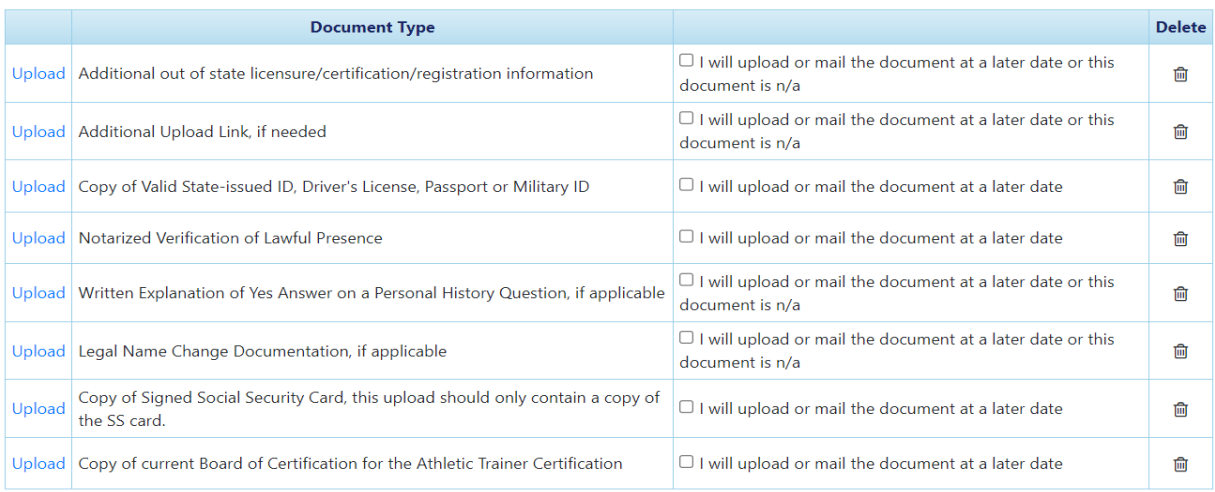

Next

# 8. If you happen to get this error message, be sure to click the box that says "I will upload or mail later **or** this document is n/a"

. You have either not uploaded a document or selected rather it will be mailed in or it is not applicable in your situation

#### **DOCUMENTS**

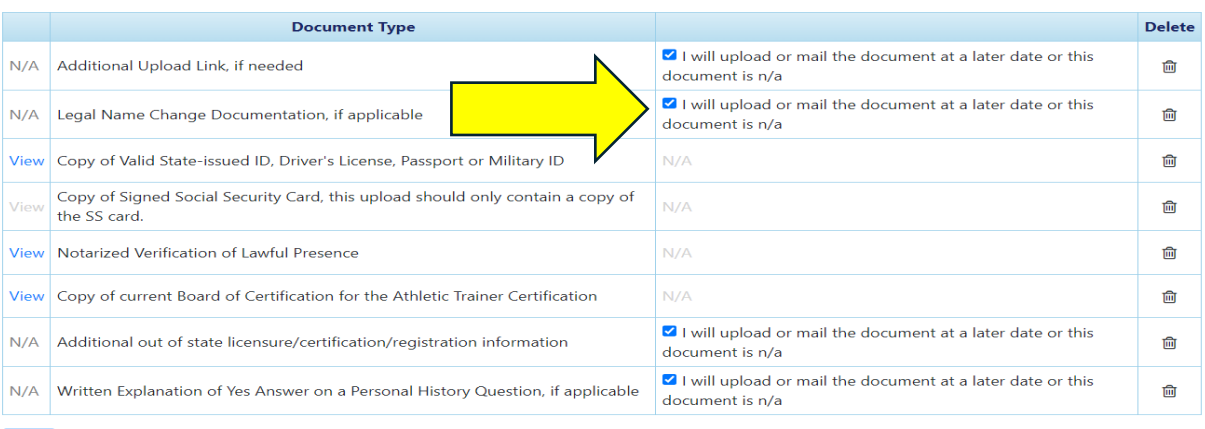

9. The application is now complete. You can download a printable copy for your records. You will then press the submit and proceed to payment button.

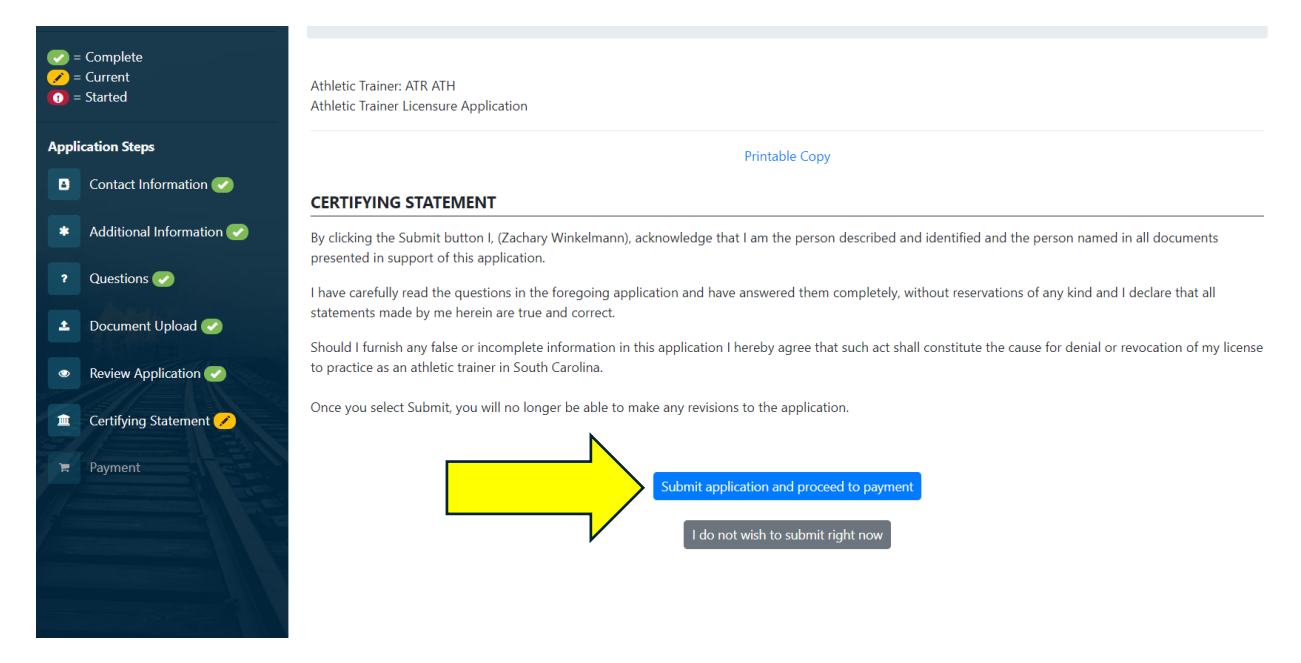

10. The payment is online through a debit/credit card or online check. If your employer or someone is paying on your behalf, you can press the proxy/batch payment. Otherwise, select pay and complete order.

Athletic Trainer: ATR ATH Athletic Trainer Licensure Application

**Printable Copy** 

## **ONLINE PAYMENT OPTIONS**

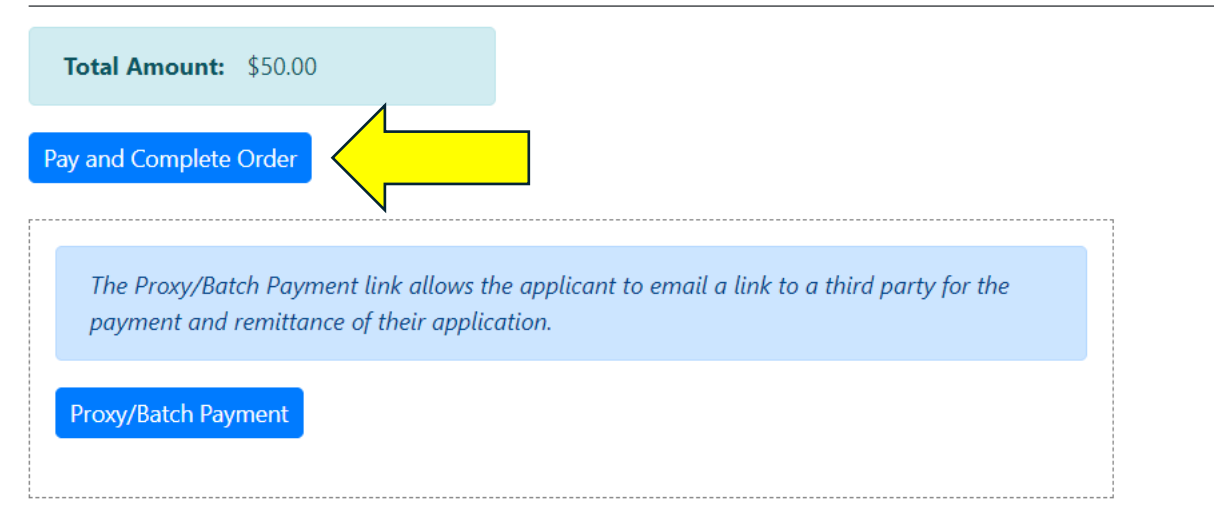

11. The payment is complete. You can print a copy of your receipt here. An email with your receipt will also be sent.

Please print a copy of this receipt for your records.

# **Record of Receipt**

Payment has been authorized from the method provided.

**ORDER INFORMATION** 

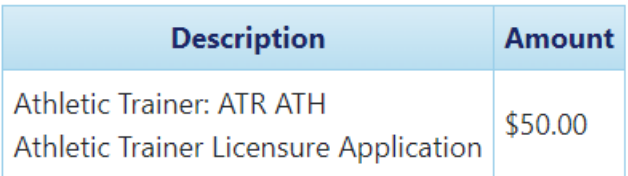

12. After payment, your portal homepage should show your application as "awaiting processing"

**D** Applications

# **APPLICATIONS ON FILE CREATE NEW APPLICATION**

All incomplete applications will be retained for no more than 30 days!

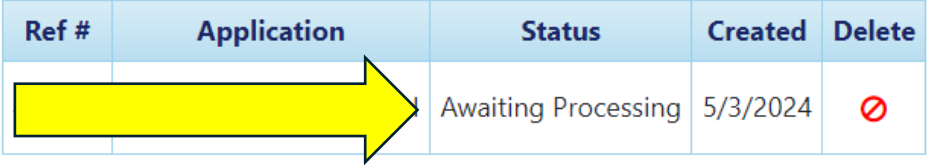